# Внесення показів лічильників у сервіс Енергоплан через веб-сторінку

## **Що Вам необхідно для внесення показів лічильників:**

- 1. Доступ до мережі Інтернет та сучасний браузер (рекомендовано використовувати Google Chrome).
- 2. Дізнатись адресу веб-сторінки для збору показів лічильників у енергоменеджераадміністратора. Наприклад: http://sdon.energyplan.com.ua/
- 3. Дізнатись Ваш персональний логін (ім'я користувача) та пароль для входу в сервіс Енергоплан. Якщо Ви користувались програмою-клієнтом для внесення показів лічильників, використовуйте те саме ім'я користувача та пароль, що і для входу у програму-клієнт.

*Нижче подано покрокові інструкції для входу у сервіс Енергоплан, внесення нового показника, а також редагування та видалення попередніх показників.*

## **Вхід у сервіс Енергоплан через веб-сторінку для внесення редагування та**

## **видалення показів лічильників**

- 1. Відкрийте у браузері веб-сторінку для входу у сервіс Енергоплан.
- 2. У поле «Користувач» та «Пароль» впишіть Ваш персональний логін (ім'я користувача) та пароль для входу в сервіс Енергоплан.
- 3. Натисніть кнопку «Логін».
- 4. Якщо ім'я користувача та пароль вірні, завантажиться сторінка з переліком Організацій, Будівель та Лічильників.

Справа від кожного лічильника для зручності відображається останній показ та дата цього показу.

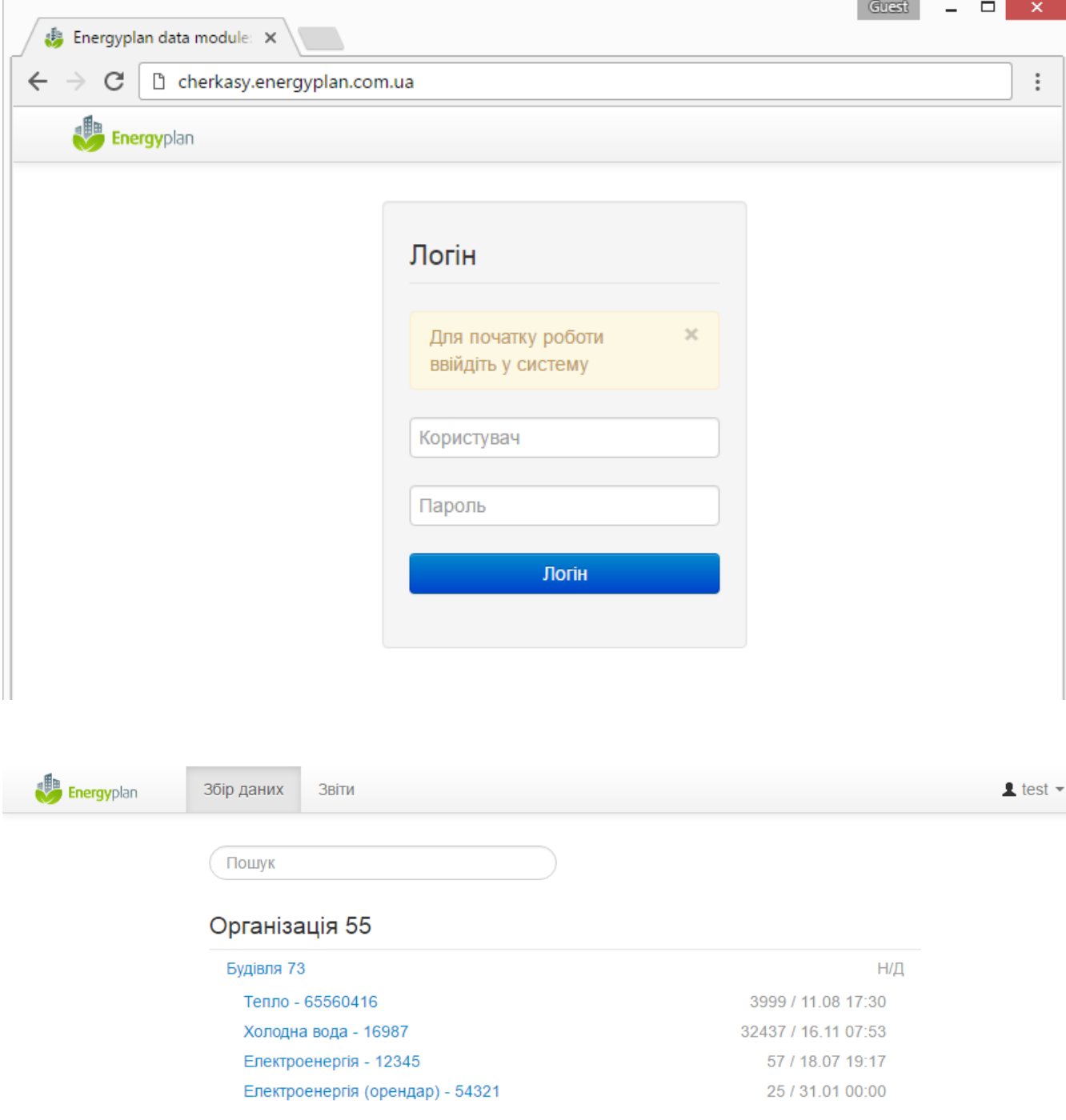

### **Внесення нового показника лічильника**

- 1. Увійдіть у сервіс Енергоплан використовуючи веб-сторінку (див. вище).
- 2. Виберіть із переліку лічильник для якого Ви бажаєте додати новий показник. При потребі скористаєтесь полем для пошуку Організації, Будівлі чи Лічильника. При виборі лічильника з'явиться панель для внесення нового показника лічильника.
- 3. Впишіть дату та час коли було знято показ лічильника у поле «Дата» та сам показ лічильника у поле «Показ».

*Нотатка:* якщо показ не є цілим числом - використовуйте крапку як розділовий знак. *Наприклад:* 32458**.**4

4. Натисніть кнопку «Зберегти». Якщо показ вірний Ви побачите короткочасне повідомлення «Новий показник додано» та панель для внесення показів лічильника сховається.

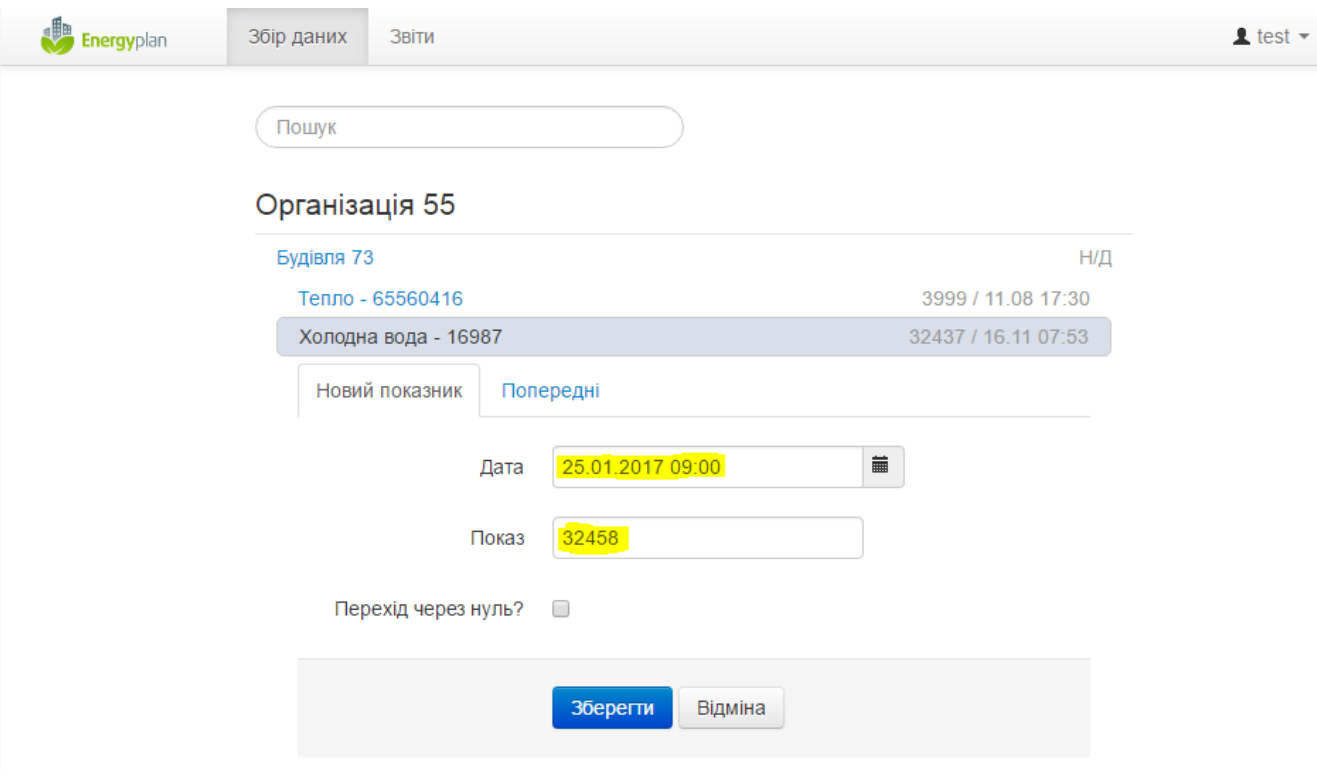

### **Редагування показників лічильників**

- 1. Увійдіть у сервіс Енергоплан використовуючи веб-сторінку (див. вище).
- 2. Виберіть із переліку лічильник для якого Ви бажаєте редагувати показник. При потребі скористаєтесь полем для пошуку Організації, Будівлі чи Лічильника.
- 3. У панелі для внесення показів лічильників натисніть на закладку «Попередні», при цьому ви побачите історію останніх п'яти показів лічильника.
- 4. Навпроти показника, який Ви хочете відредагувати натисніть на кнопку  $\Box$ При цьому з'явиться вікно для редагування показника лічильника (як показано на малюнку нижче).
- 5. За необхідності відредагуйте дату та показ лічильника. *Нотатка:* якщо показ не є цілим числом - використовуйте крапку як розділовий знак. *Наприклад:* 32458**.**4
- 6. Натисніть кнопку «Зберегти».

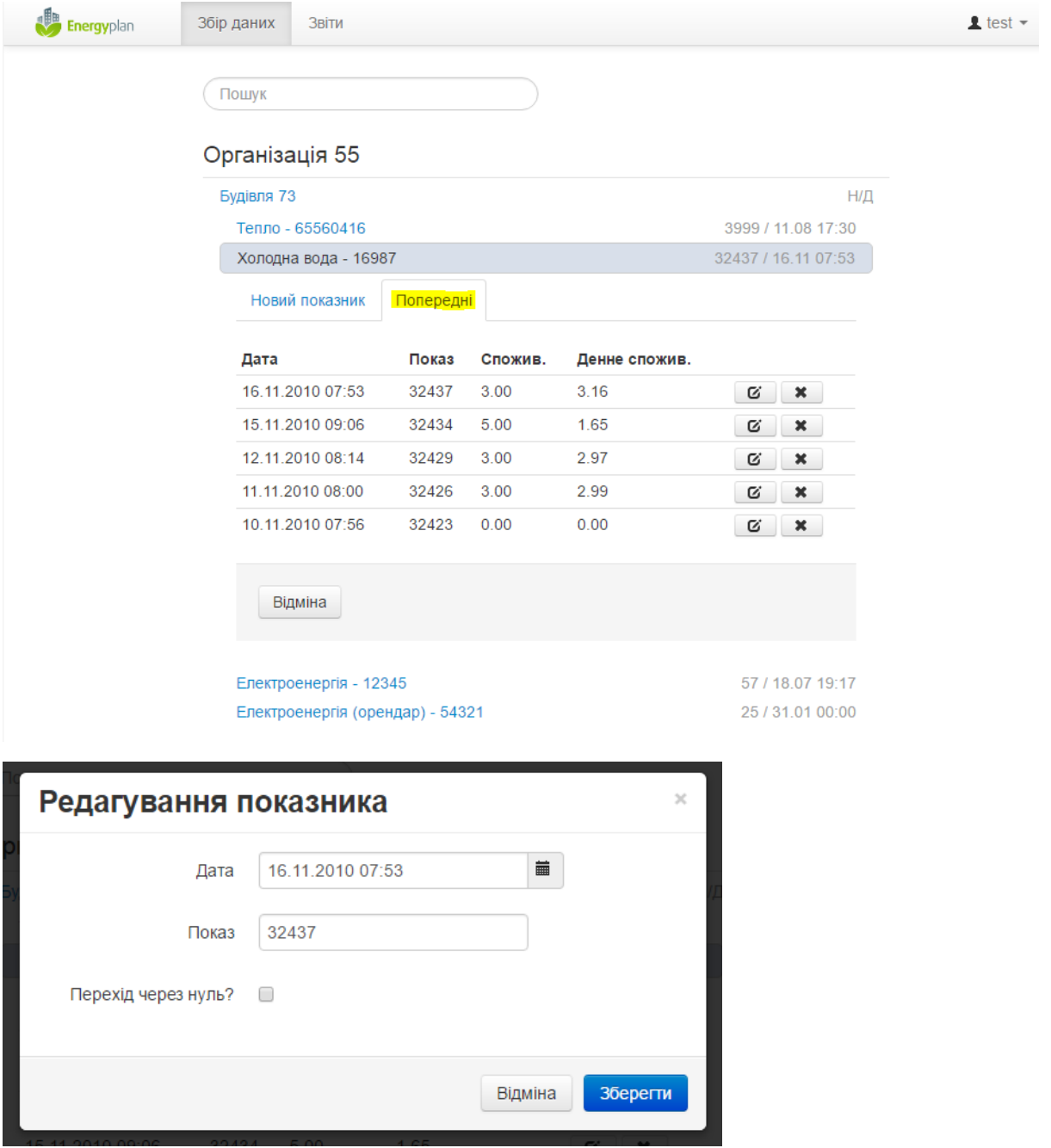

### **Видалення показників лічильників**

1. Увійдіть у сервіс Енергоплан використовуючи веб-сторінку (див. вище).

- 2. Виберіть із переліку лічильник для якого Ви бажаєте видалити показник. При потребі скористаєтесь полем для пошуку Організації, Будівлі чи Лічильника.
- 3. У панелі для внесення показів лічильників натисніть на закладку «Попередні», при цьому ви побачите історію останніх п'яти показів лічильника.
- 4. Навпроти показника, який Ви хочете відредагувати натисніть на кнопку При цьому з'явиться вікно-підтвердження про видалення показника лічильника (як показано на малюнку нижче).
- 5. Для видалення натисніть кнопку «Так, видалити».

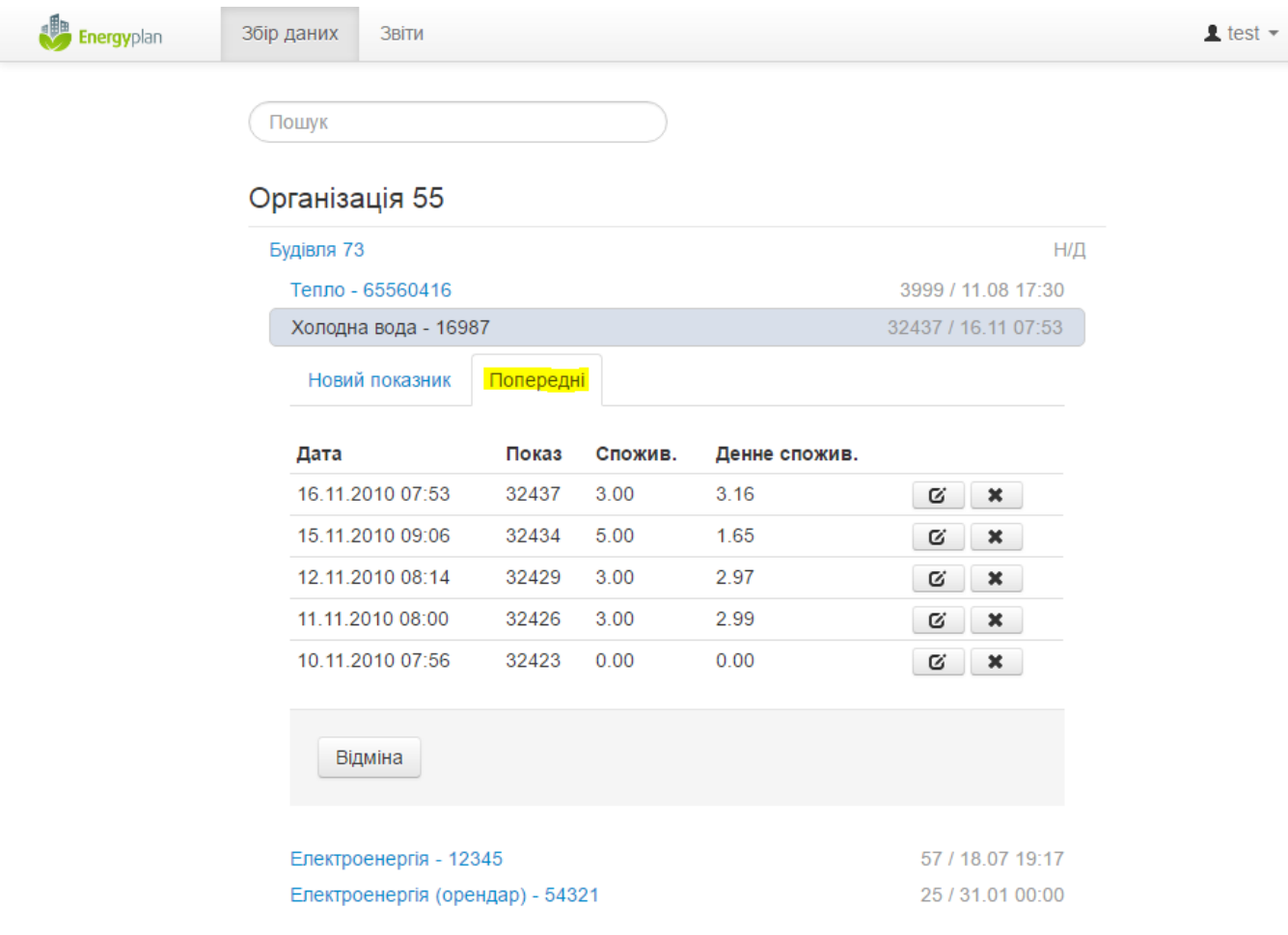

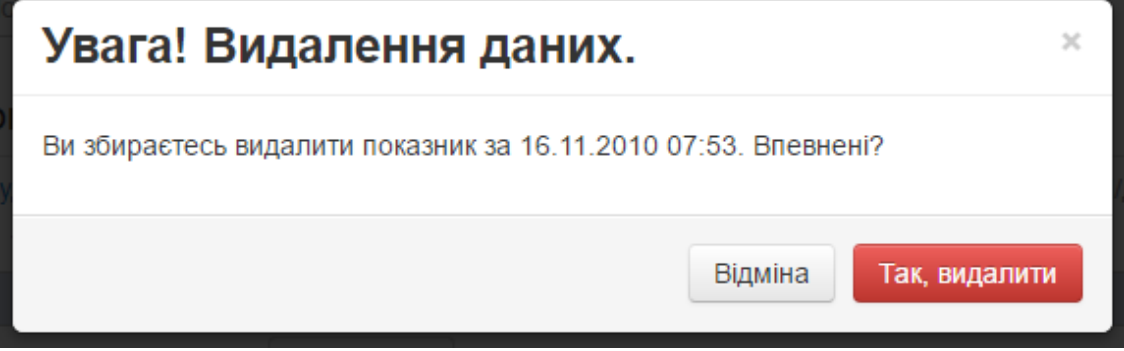